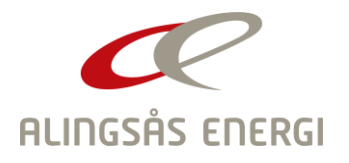

## *Instruktion för att ta fram förbrukning från Mina sidor*

- 1. Logga in på Mina Sidor. *Om det är första gången du ska logga in det inte finns ett mobilt bankID knutet till person/organisationsnumret, följ instruktionerna på länken "Ny kund eller har du glömt ditt lösenord"på inloggningssidan*
- 2. I menyn till vänster välj El under rubriken Förbrukning

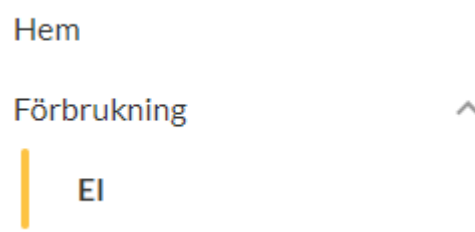

3. Överst i bild framgår anläggningens adress och därefter anges den period som avses. Om du har flera anläggningar behöver du klicka i vilken anläggning det gäller.

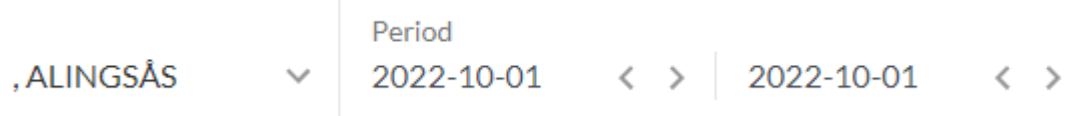

Genom att justera datumet här kan du själv bestämma vilket intervall som är intressant för dig att ta fram.

4. Klicka på datumet för att få upp en kalender.

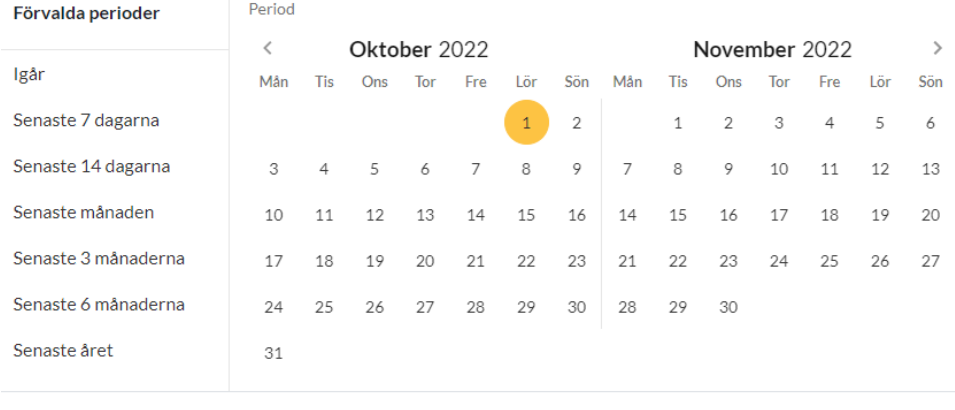

Klar

Avbryt

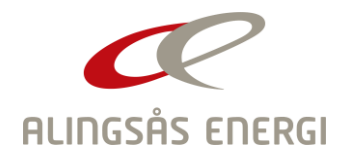

Om markören är som en gul ring avses just den dagen. Vill du ha ett intervall så läs under punkt 5, nedan.

5. För att få ett intervall behöver du får en halvmåneformad markör på det första datumet. Då kan du markera perioden fram till det sista datumet i intervallet.

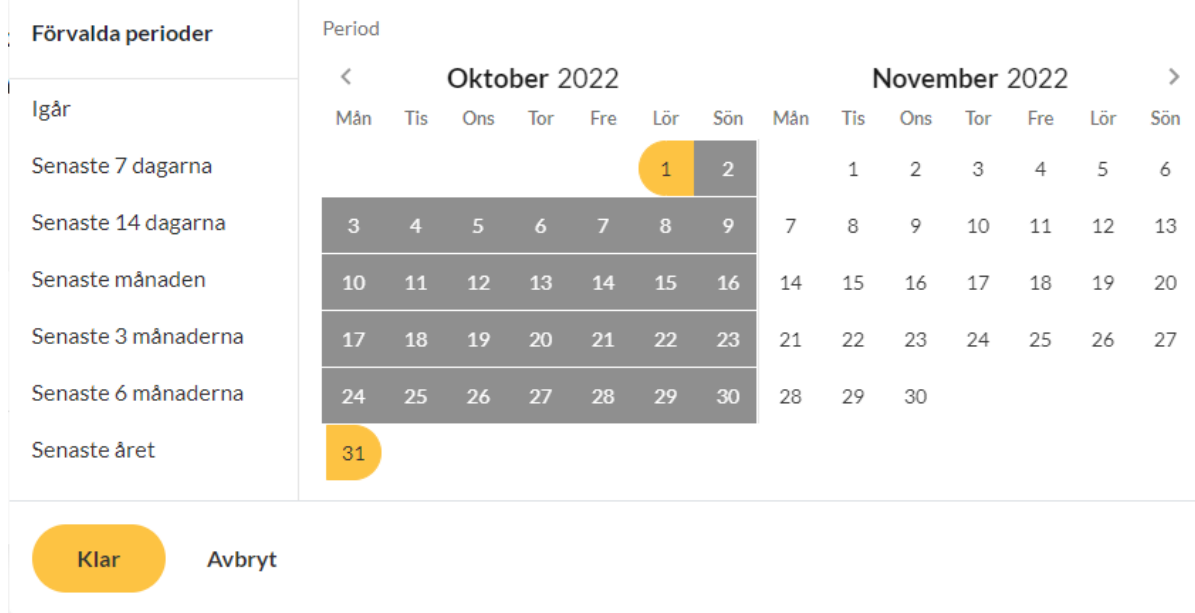

- 6. När du valt det intervall du är intresserad av klickar du på klar.
- 7. Resultatet presenteras så här, och du kan själv välja diagramtyp och sedan exportera infon till ex ett excelark

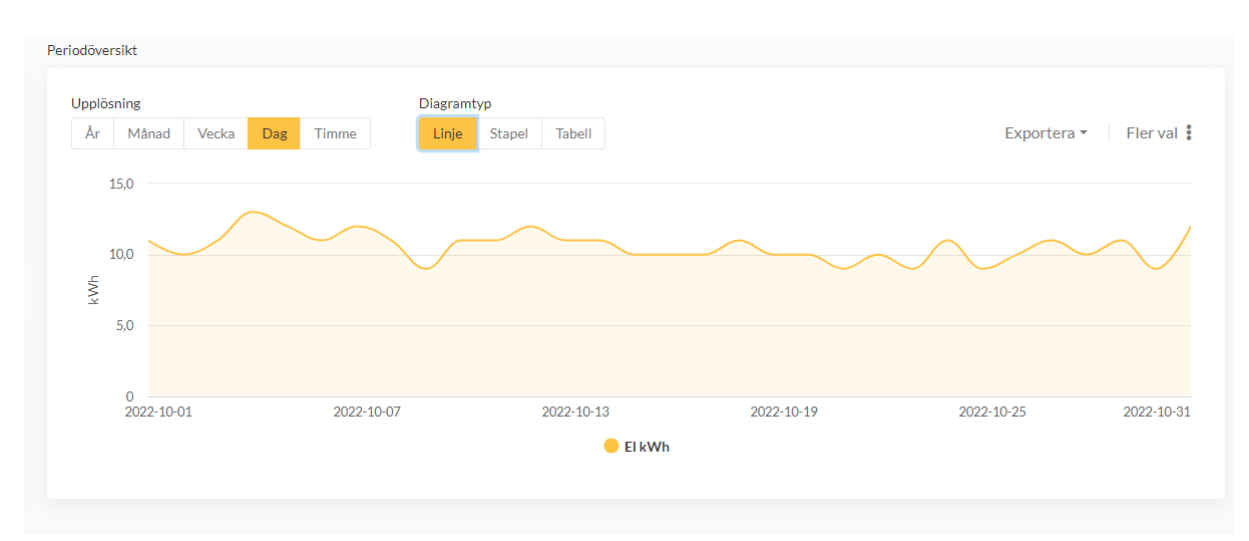